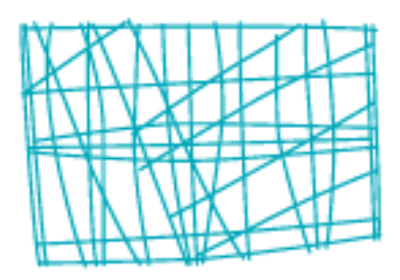

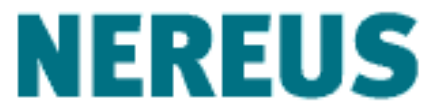

Núcleo de Economia Regional e Urbana<br>da Universidade de São Paulo

# CGE Models

Eduardo Haddad

### **Outline**

### $\checkmark$  Introduction

How to carry out a simulation?

How to implement the SJ model in GEMPACK?

- $\checkmark$  Introduction
- GEMPACK is a suite of general-purpose economic modelling software especially suitable for general and partial equilibrium models.
- It can handle a wide range of economic behaviour and also contains powerful capabilities for solving intertemporal models
- GEMPACK provides software for calculating accurate solutions of an economic model, starting from an algebraic representation of the equations of the model.

- $\checkmark$  Introduction
- GEMPACK provides:

a) a simple language in which to describe and document the equations of your economic model;

b) a program which converts the equations of your model to a form ready for running simulations with the model;

c) options for varying the choice of exogenous and endogenous variables and the variables shocked;

d) utility programs to assist in managing the database on which the model is based.

- $\checkmark$  Introduction
- The GEMPACK programs:
- $\triangleright$  WinGEM windows interface to GEMPACK
	- $\triangleright$  GemEdit Text editor
	- $\triangleright$  ViewHAR for looking in the data in a Header Array File
	- $\triangleright$  ViewSOL for looking at Solutions files
	- $\triangleright$  RunGEM for automating simulations with models
	- $\triangleright$  TABmate text editor for developing TABLO Input files

### **Outline**

### Introduction

 $\checkmark$  How to carry out a simulation?

How to implement the SJ model in GEMPACK?

- $\checkmark$  How to carry out simulations with models
- In this part we will explain some of the terms used in GEMPACK;
	- *Implementation*
	- *Simulation*
	- *Levels and percentage-change variables*

### - *Implementation:*

A model is implemented in GEMPACK when:

 $\checkmark$  How to carry out simulations with models

a) the equations describing its economic behaviour are written down in an algebraic form following a syntax. (TABLO Input File)

b) data describing one solution of the model are assembled to be used as a starting point for simulations (ViewHAR)

 $\checkmark$  How to carry out simulations with models

#### - *Simulation:*

 $\triangleright$  Many simulations are the answer to "WHAT IF" question such as:

*"If the government were to increase tariffs by 10 percent, how much different would the economy be in 5 years time from what it would otherwise have been?"*

- $\checkmark$  How to carry out simulations with models
- $\triangleright$  From the original solution supplied as the starting point, a simulation calculates a *new solution* to the equations of the model.
- $\triangleright$  Within GEMPACK, the results of a simulation are usually reported as percentage changes from the original solution.
- $\triangleright$  Solving models within GEMPACK is always done in the context of a simulation.
- $\checkmark$  How to carry out simulations with models
- $\triangleright$  The process: there is a specification of the values of certain variables ("the exogenous ones" and the software calculates the values of the remaining variables ("the endogenous ones").
- $\triangleright$  The new values of the exogenous variables are usually given by specifying the percentage changes (increases or decreases) from their values in the original solution given as part of the implementation.
- $\checkmark$  How to carry out simulations with models
- *Levels and Percentage-Change Variables*
- $\triangleright$  When the model is implemented, the equations may be linearized (that is, differentiated).
- $\triangleright$  The variables in these linearized equations are usually interpreted as percentage changes in the original variables.
- $\triangleright$  The original variables (prices, quantities, etc) are reffered as the **levels variables.**
- $\checkmark$  How to carry out simulations with models
- $\triangleright$  The (usually nonlinear) equations relating these levels variables are called **the levels equations.**

### **Levels equations:**

$$
D = PQ
$$

 $\triangleright$  The equation relates the dollar value, D, of a commodity to its prices P (*\$ per ton*) and its quantity Q (*tons*).

- $\checkmark$  How to carry out simulations with models
- **Linearized version:**

$$
p_D = p_P + p_Q
$$

 $\triangleright$  The percentage change p\_D in the dollar value is equal to the sum of the percentage changes p\_P n the price and p\_Q in the quantity.

 $\checkmark$  How to carry out simulations with models

- *Data:*

- $\triangleright$  The data for a model often consists of input-output data (giving dollar values) and parameters (including elasticities).
- $\triangleright$  The data are usually sufficient to read off an initial solution to the levels equations (usually all basic prices are taken as 1 in the initial solution).
- $\checkmark$  How to carry out simulations with models
- *Example of a simulation using Stylized Johansen*
- $\triangleright$  Stylized Johansen described in Chapter 3 of Dixon et al (1992) and explained by Prof. Eduardo Haddad.
- Model:
	- Single country
	- Two sectors "s1" and "s2" producing a single commodity

 $\checkmark$  How to carry out simulations with models

One household sector

Two primary factors

- $\triangleright$  Initial input-output database
- Households consume 4 (millions) dollars' worth of commodity 2 and industry 2 uses 3 (millions) dollars' worth of labor
- $\triangleright$  Totals are presented in the last row and column.

#### Input-output Data Base for Stylized Johansen

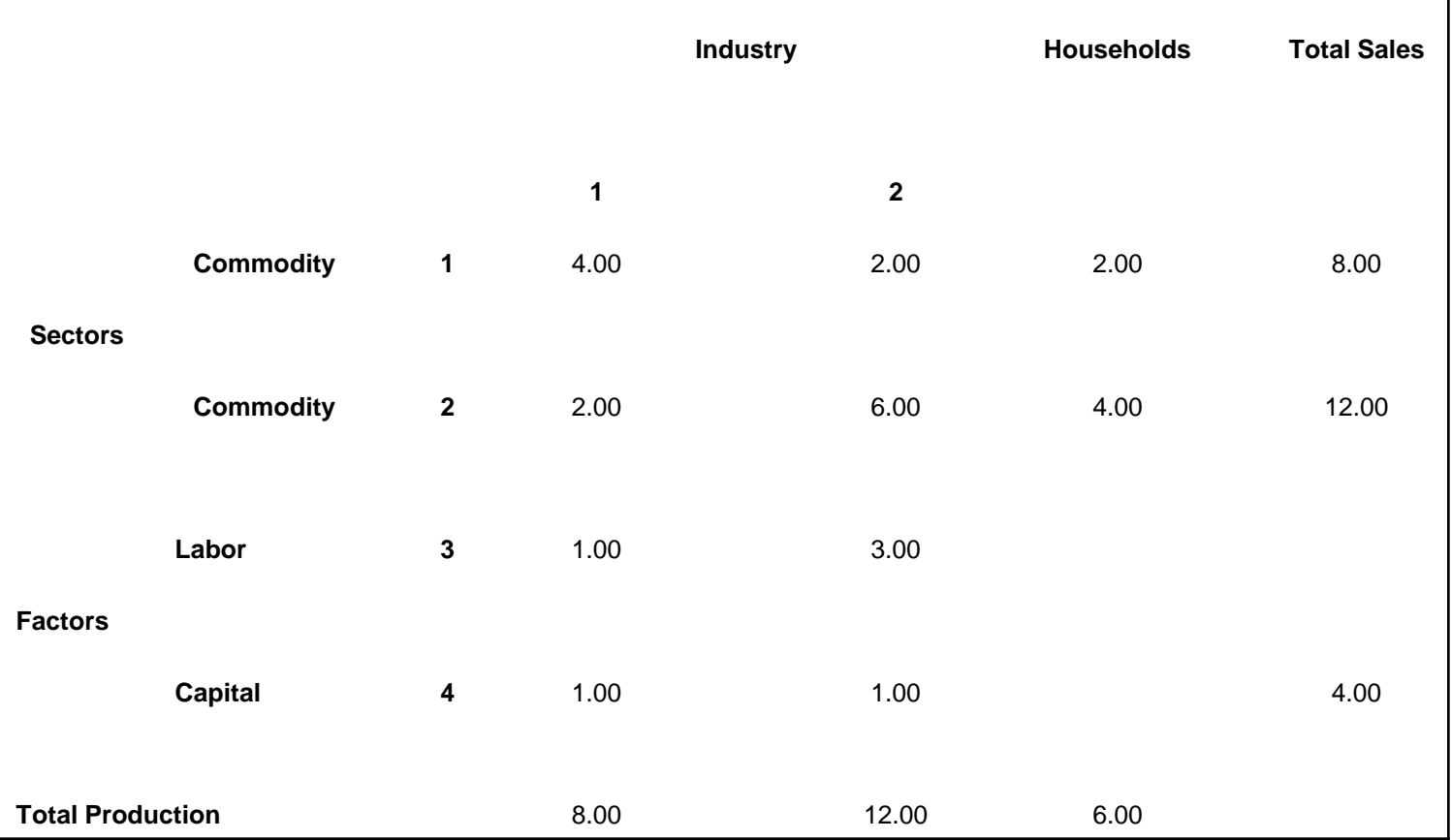

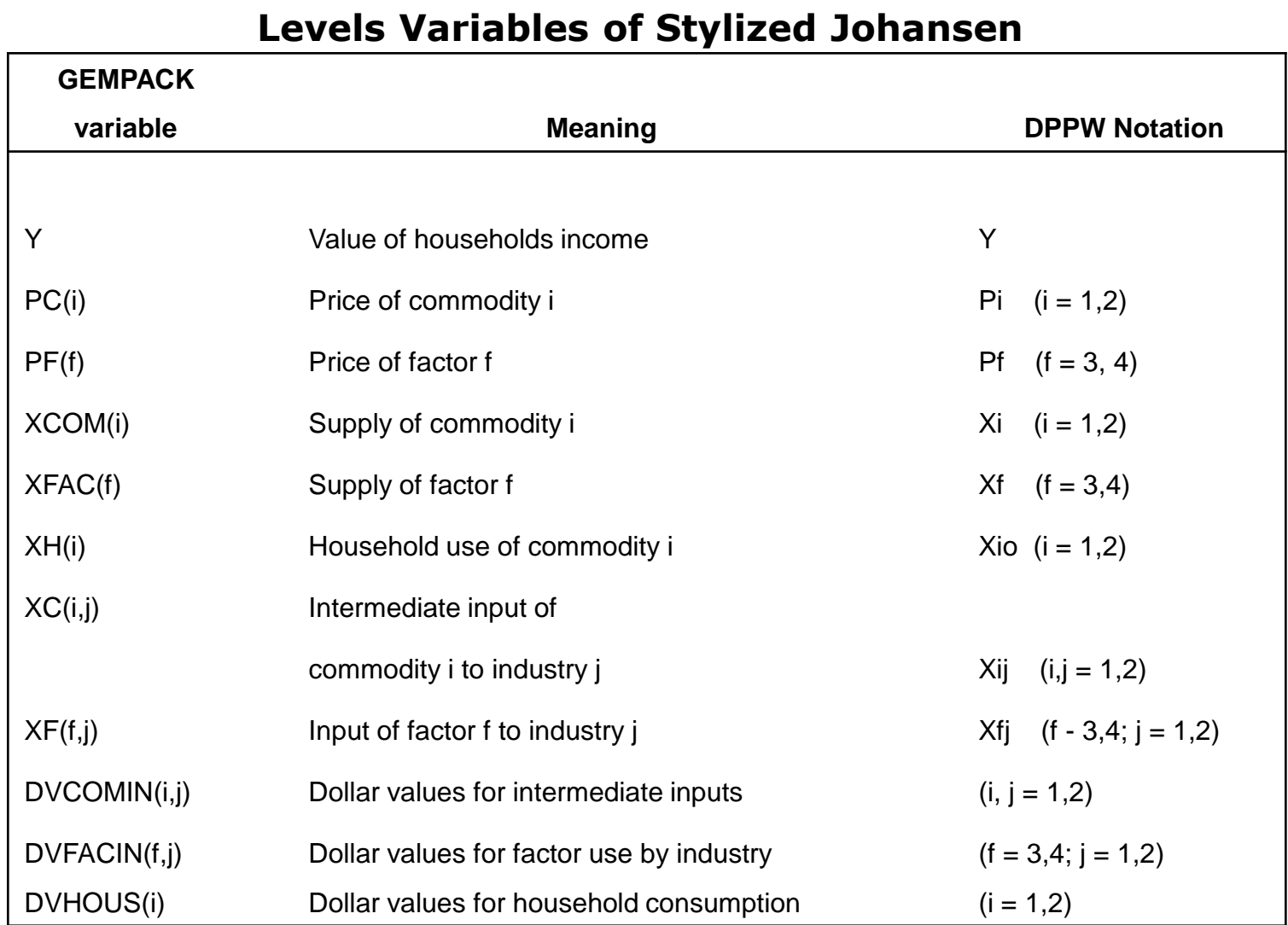

- $\triangleright$  Most of variables have one or more arguments (indicating sectors and/or factors).
- They are **vector variables.**
- $\triangleright$  Variables which have no argumens ("Y" is the only one here) are referred to as **scalar or macro variables.**
- **Examples:**
- $\triangleright$  PC (i) is regarded as a vector variable with 2 components, one for each sector, namely PC("s1") and PC("s2").
- $\triangleright$  XF(f,j) is regarded as a vector variable with the following 4 components:
	- component 1 XF ("labor", "s1"): input of labor (factor 1) to sector 1.
	- component 2 XF ("capital", "s1"): input of capital (factor 2) to sector 1.
	- component 3 XF ("labor", "s2"): input of labor (factor 1) to sector 2
	- component 4 XF ("capital", "s2"): input of capital (factor 2) to sector 2.
- $\triangleright$  Corresponding to each of these variables, there is an associated percentage change variable.
- $\triangleright$  TABLO adds the prefix "p\_" to the name of the levels variable to indicate a percentage change.
- $\triangleright$  For example, p\_XF is the percentage change in the levels variable XF.
- $\triangleright$  Simulation:
- $\triangleright$  We have to choose a closure:
	- Supply of the two factors, labor and capital, are the exogenous variables
- $\triangleright$  Thus we will specify the percentage changes in the variable XFAC, namely p\_XFAC, and solve the model to find the percentage changes in all the other variables.
- $\triangleright$  For this simulation, we increase the supply of labor by 10 per cent and hold the supply of capital fixed
- $\triangleright$  The starting point for any simulations with Stylized Johansen model are:
	- the TABLO Input file (called SJ. TAB) and
	- the data file (called SJ.DAT)

### **Outline**

Introduction

How to carry out a simulation?

 $\checkmark$  How to implement the SJ model in GEMPACK?

- $\triangleright$  How to implement the SJ model in GEMPACK?
- Starting WinGEM:

In Windows, double click on the WinGEM icon to start GEMPACK.

This should give the main WinGEM menu

File Simulation HAFiles OtherTasks Program Options Window Help

• Preparing a Directory for Model SJ

To keep all example files for the SJ model together in one area, we show you how to create a separate directory \SJ for these files and how to copy the relevant files into this directory.

(a) To copy these files within Windows.

- Change to Explorer in Windows by the usual Windows method.

- Use Explorer to create a new folder or subdirectory called \sj and copy all the  $si^*$  files to it.

- Preparing a Directory for Model SJ
	- Return to WinGEM to continue the examples.
- Setting the Working Directory
	- Choose a working directory.
	- For SJ model the working directory needs to be the directory \SJ you have just created.

- To set this, first click on *File* in the mains WinGEM menu.

- Setting the Working Directory
	- In the drop-down menu, click on the menu item

### *Change both default directories…*

- So the sequence of clicks (first File then Change both default directories) is

### *File|Change both default directories…*

• Looking at the Data Directly using ViewHAR

- The input-output data used in SJ model are contained in the data file *SJ.DAT*.

- This is a special GEMPACK binary file *– called Header Array file.*

- Thus to look at SJ.DAT you have to use a special program to read Header Array files, called ViewHAR.

- $\triangleright$  How to implement the SJ model in GEMPACK?
- Looking at the Data Directly using ViewHAR

### *HA Files| View VIEWHAR*

- The viewHAR window will appear.
- Click on *File|Open…* and selected the file SJ.DAT
- This will open the file SJ.DAT and show the contents on the Contents screen.

• Looking at the Data Directly using ViewHAR

*- Each of the rows corresponds to a different array of data on the file. Look at the column under the heading Name to see what data are in these arrays.*

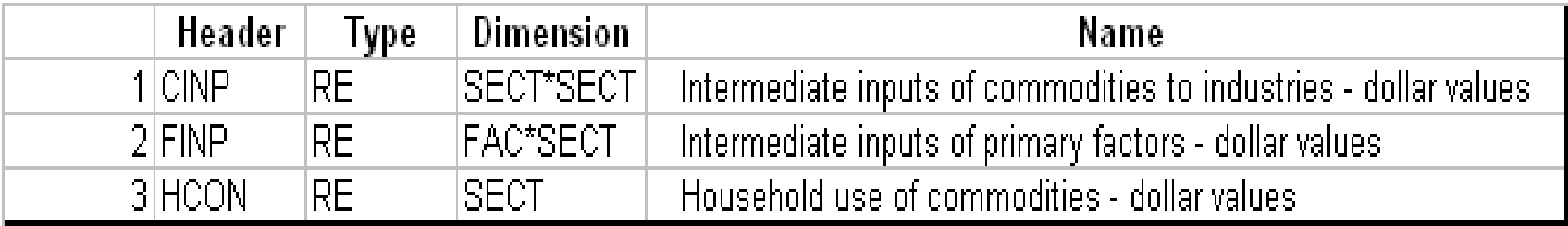

• Looking at the Data Directly using ViewHAR

- The first array is the "Intermediate inputs of commodities to industries – dollar values"

- The Header CINP is just a label for this array. (Headers can have up to 4 characters).

- The array is of Type RE. The R means this is an array of real numbers. The E means that this array has set and element labelling.

- Double click on CINP to see the numbers in this array.

• Looking at the Data Directly using ViewHAR

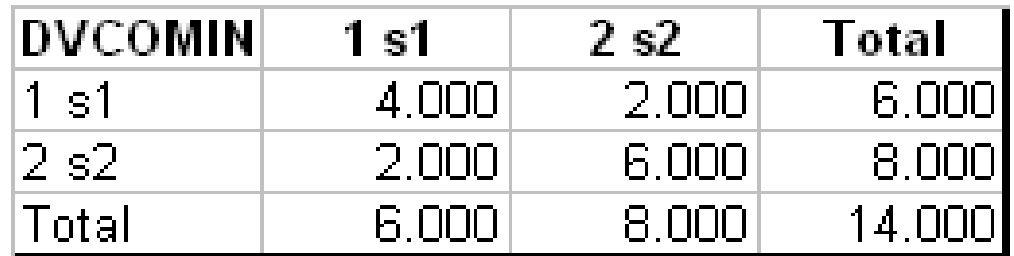

- Compare this numbers with the Input-Output data for SJ model.

- To return to Contents Screen, click on *Contents* in the ViewHAR menu.

• Looking at the Data Directly using ViewHAR

- Look at the other Header Arrays called FINP and HCON to see where their numbers fit in the inputoutput data base.

- Close ViewHAR in the normal Windows way by selecting

- $\triangleright$  How to implement the SJ model in GEMPACK?
- The Example Simulation using a TABLO-generated Program.
	- From the WinGEM menu at the top of the screen choose *Simulation*.
	- In the drop-down menu the choices are

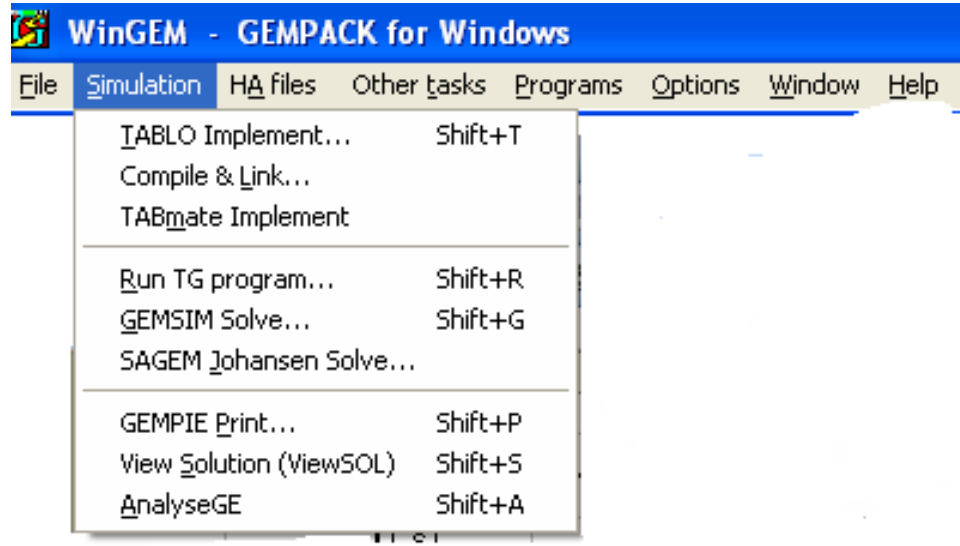

> How to implement the SJ model in GEMPACK?

- The items from this menu you will be using in this simulation are

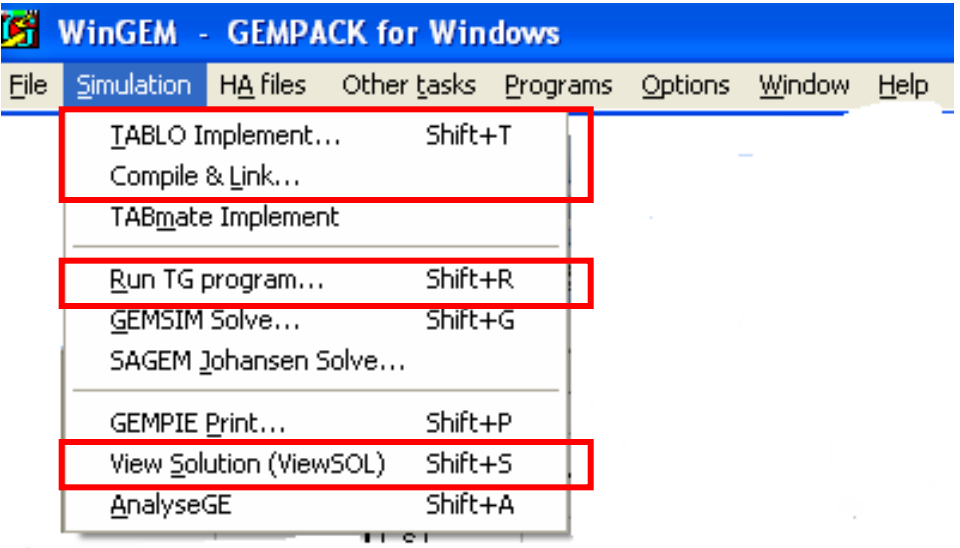

- In the TABLO-generated program method, the GEMPACK program TABLO is used to convert the algebraic equations of the economic model into a Fortran program specific to your model.

- This Fortran program (which is referred to as the TABLO-generated program or TG Program in the menu) is compiled and linked to a library of GEMPACK subroutines.

- The executable image of the TABLO-generated program produced by the compiler is used to run simulations on the model.

- There are three steps involved in carrying out a simulation using GEMPACK

- STEP 1 Implement the model
- STEP 2 Solve the equations of the model
- STEP 3 View the results

- WinGEM and RunGEM will guide you through these stpes and indicate what to do next.

STEP 1 – Implement the model SJ using TABLO Step 1 (a) – Run TABLO to create the TABLOgenerated program

The TABLO Input file is called *SJ.TAB*. It contains the theory of the SJ model.

Choose

*Simulation|TABLO Implement….*

> How to implement the SJ model in GEMPACK?

#### A window for TABLO will appear

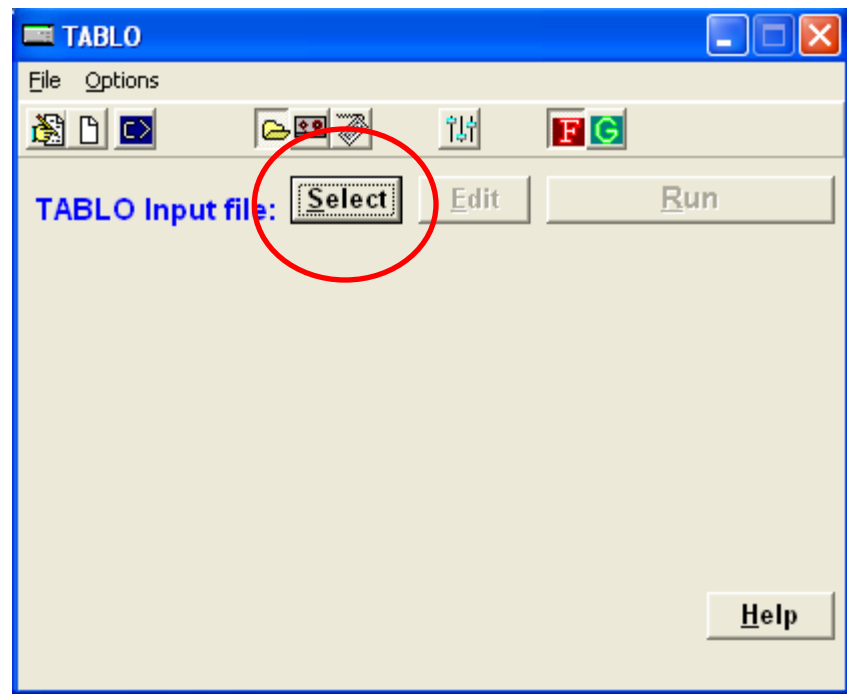

- Click on the *Select* button to select the name of the TABLO Input file SJ.TAB. This is all TABLO need to implement a model.

- In the menu for the TABLO window, select *Options* menu item. Then in this menu choose

# *TABLO Options…..*

- A new TABLO Options window will appear….

### > How to implement the SJ model in GEMPACK?

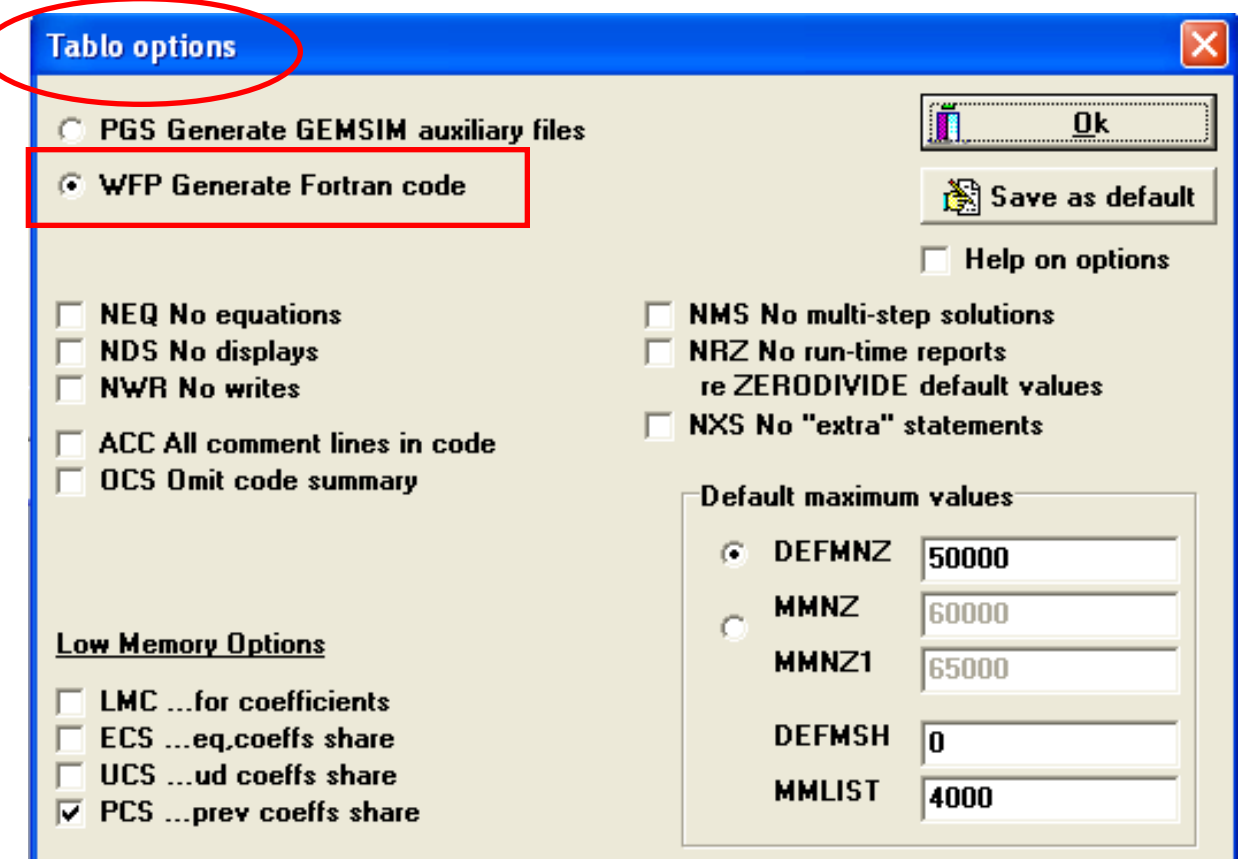

Options only apply for normal runs, not for STI files

- We will choose the option *WFP…..* Because we want you to create the TABLO-generated Fortran program.

- Then click on *Ok* button to return to the TABLO window.

- Click on *Run* button

- The program runs TABLO in a DOX box and when complete, returns to the TABLO window with the names of files it has created: the information file SJ.INF and Log file.

- To look at files click on *View* buttons beside them.

 $\triangleright$  How to implement the SJ model in GEMPACK?

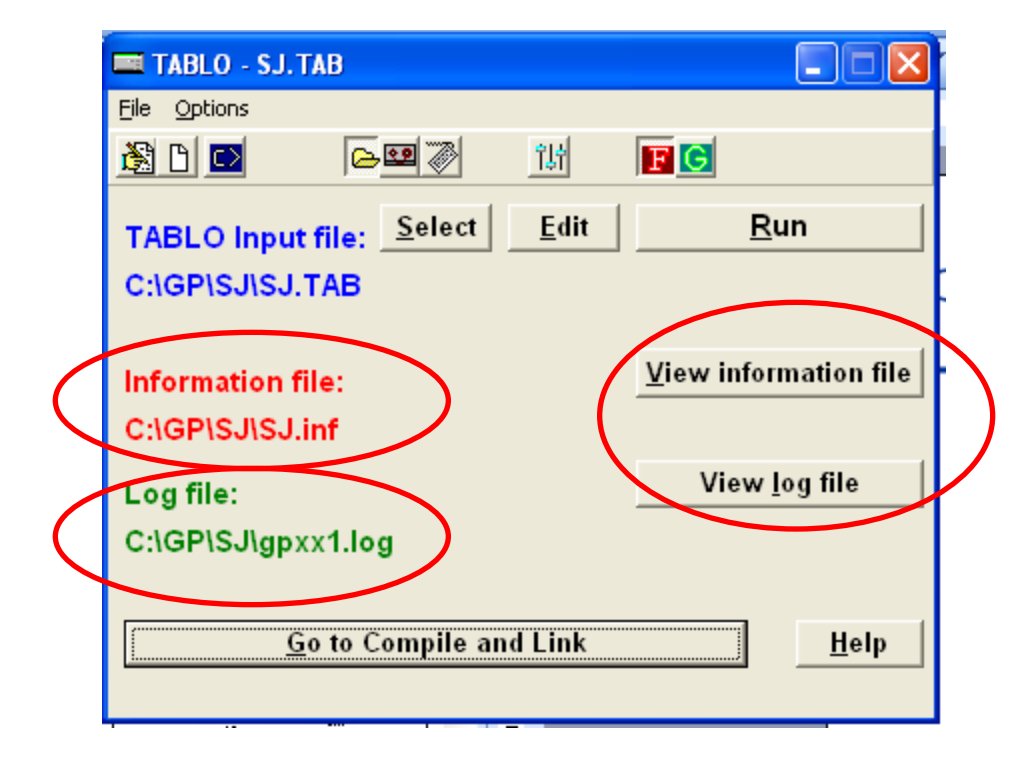

- Step 1 (b) Compile and Link the TABLOgenerated Program

- Click on the *Go to compile and Link* button at the botton of the TABLO window to run the Fortran compiler.

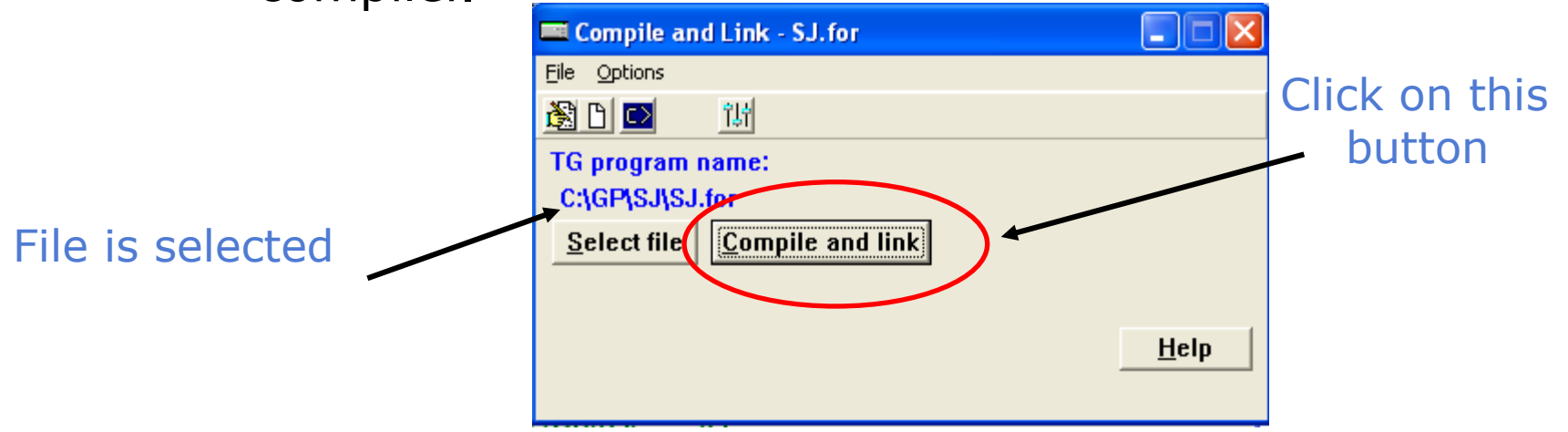

- The compiler converts the Fortran file SJ.FOR into the executable image SJ.EXE.

### - When finished click on the button Go to *'Run TG program' or go to RunGEM module*

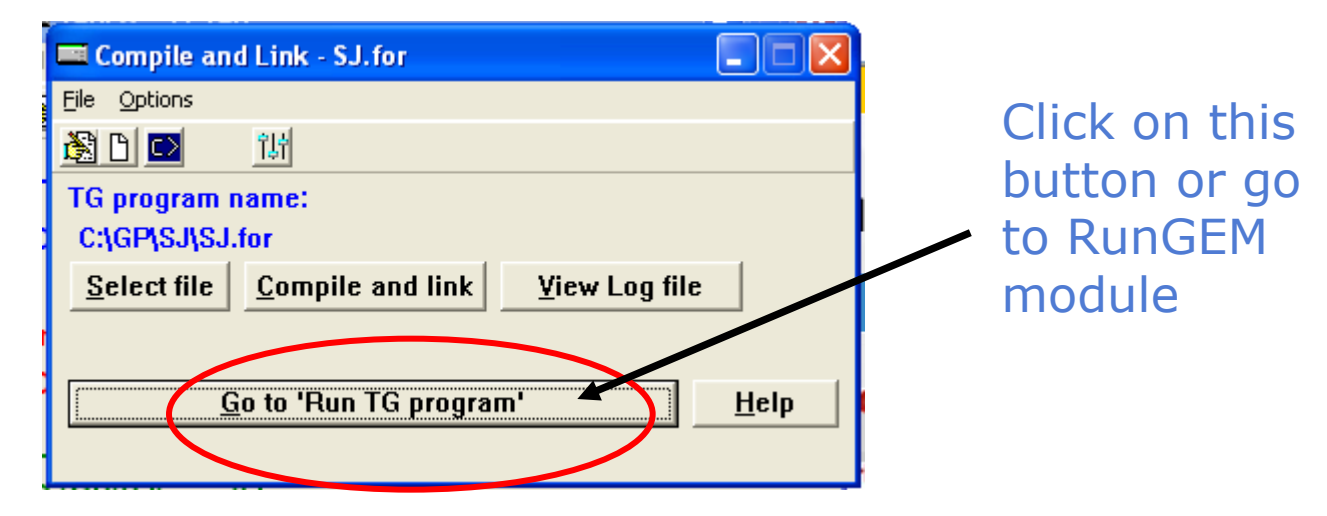

- STEP 2 Solve the equations of the model
- Starting RunGEM
	- Double click on RunGEM icon to stard RunGEM module. This is the first parte of RunGEM

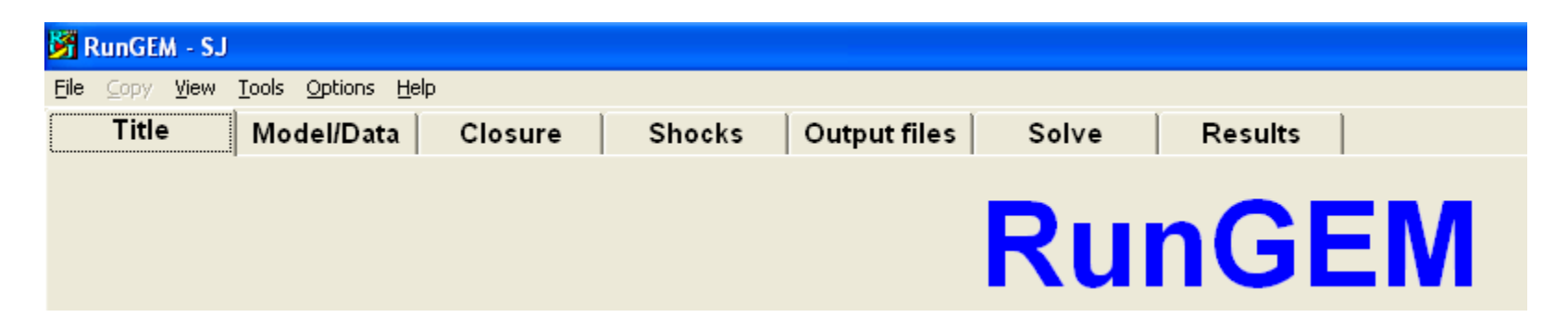

• Starting RunGEM

- To change from Title to Model/Data for exemple is only necessary to click on the names.

- Select the Model

Go to *Model/Data* page by clicking on its tab.

Click on button *Change Model* do select your model.

Select the file SJ.EXE.

### > How to implement the SJ model in GEMPACK?

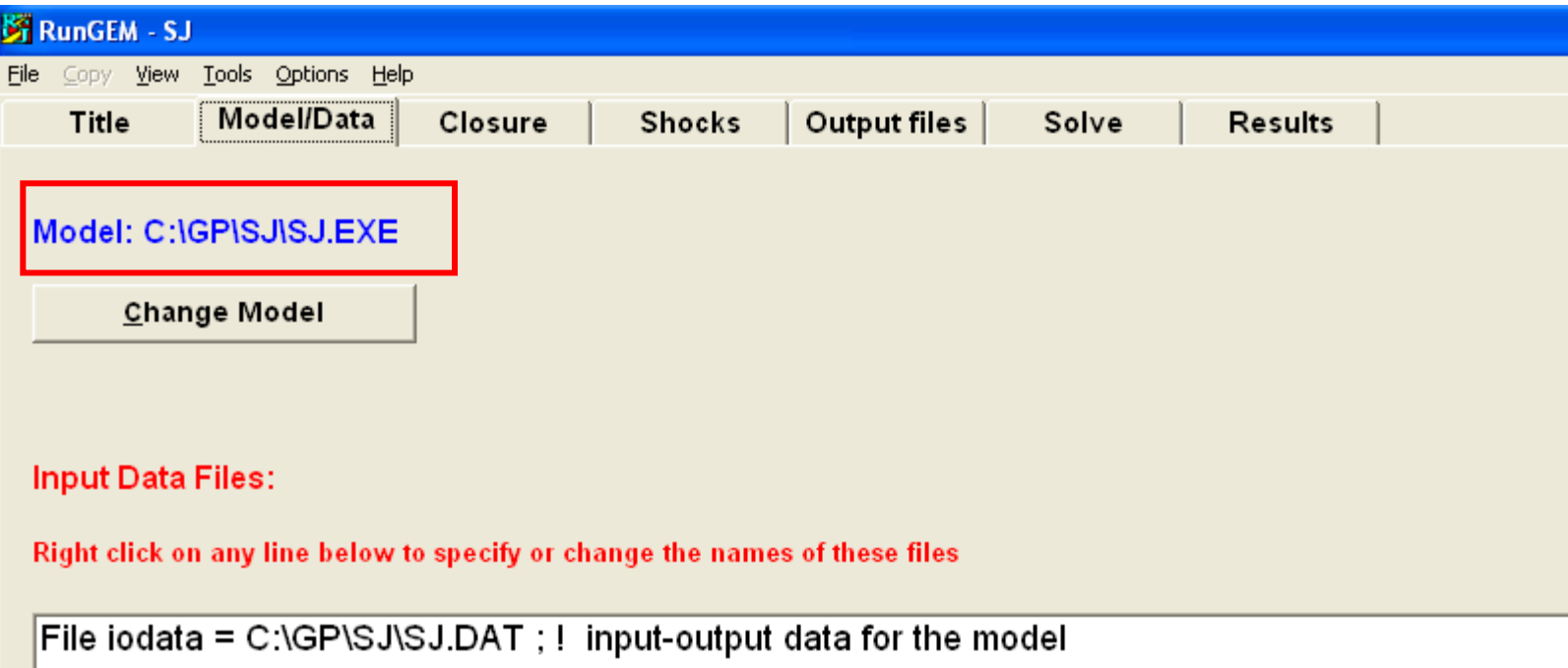

- Starting RunGEM
	- Select the Data File

In the white box headed *Input Data File* a single line of text will appear.

Input Data Files:

Right click on any line below to specify or change the names of these files

File iodata = C:\GP\SJ\SJ.DAT ; ! input-output data for the model

- Select the Data File

Select the line (in blue) by right clicking on it

Select on the menu the option *Select or change the file name*

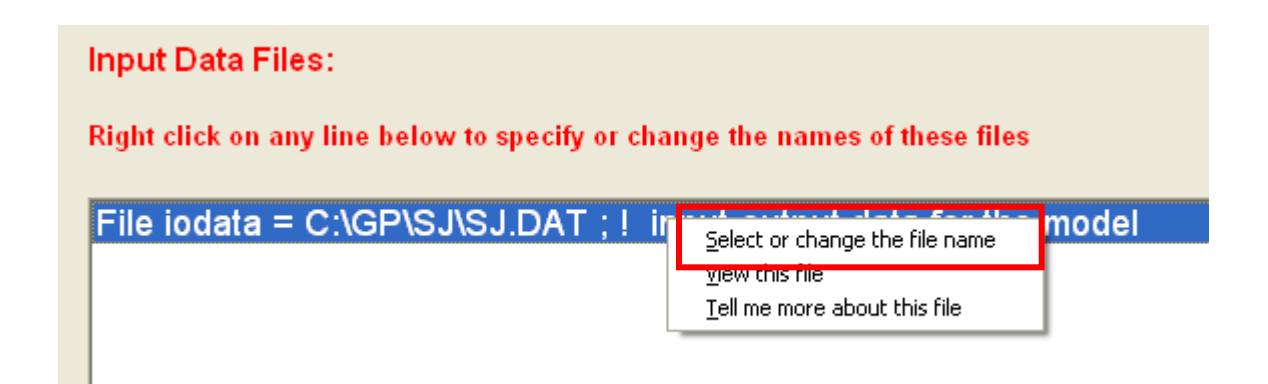

### > How to implement the SJ model in GEMPACK?

- Select the Data File

#### Click on the *save as* button

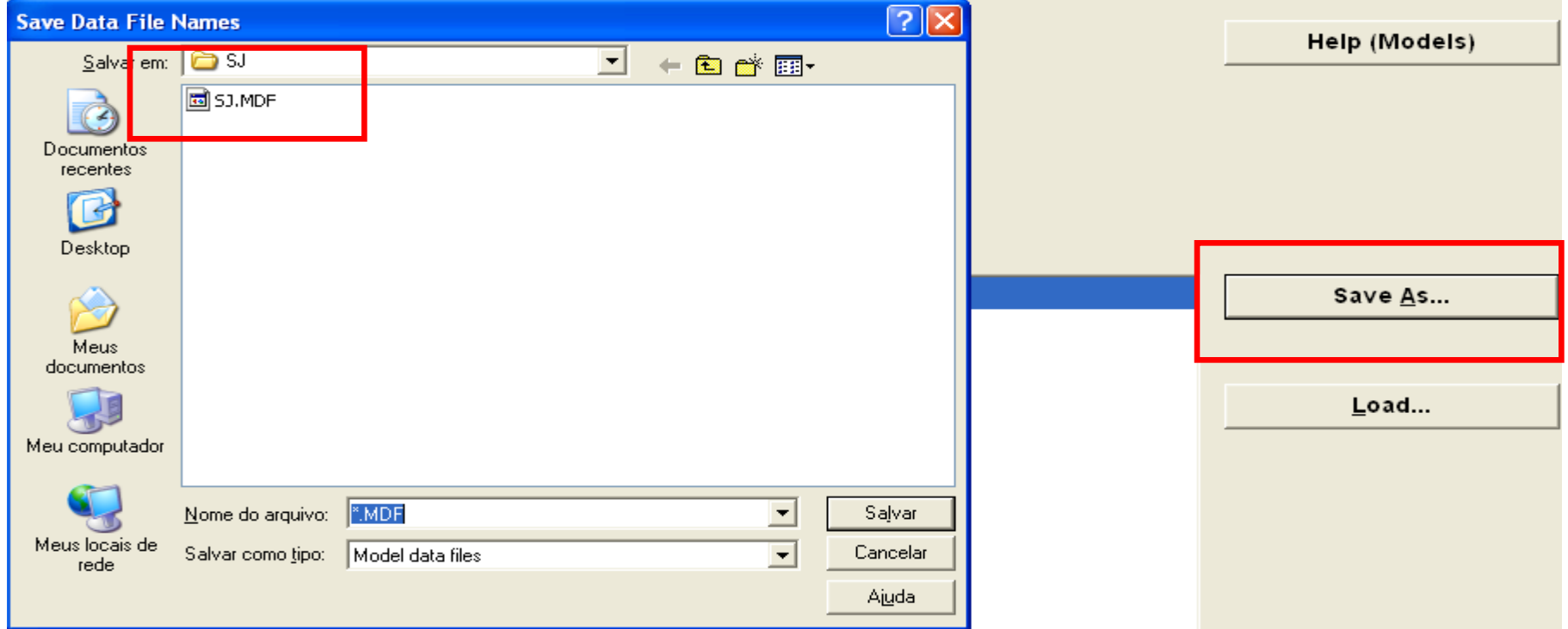

- Load Closure

Select the *Closure* link

Select the link *Load Closure* (as you have a closured saved in the SJ directory the GEMPACK will automatic open it).

If you do not have the file .CLS you can type the closure and save it.

*exogenous p\_FAC;*

*rest endogenous:*

- > How to implement the SJ model in GEMPACK?
	- Load Closure

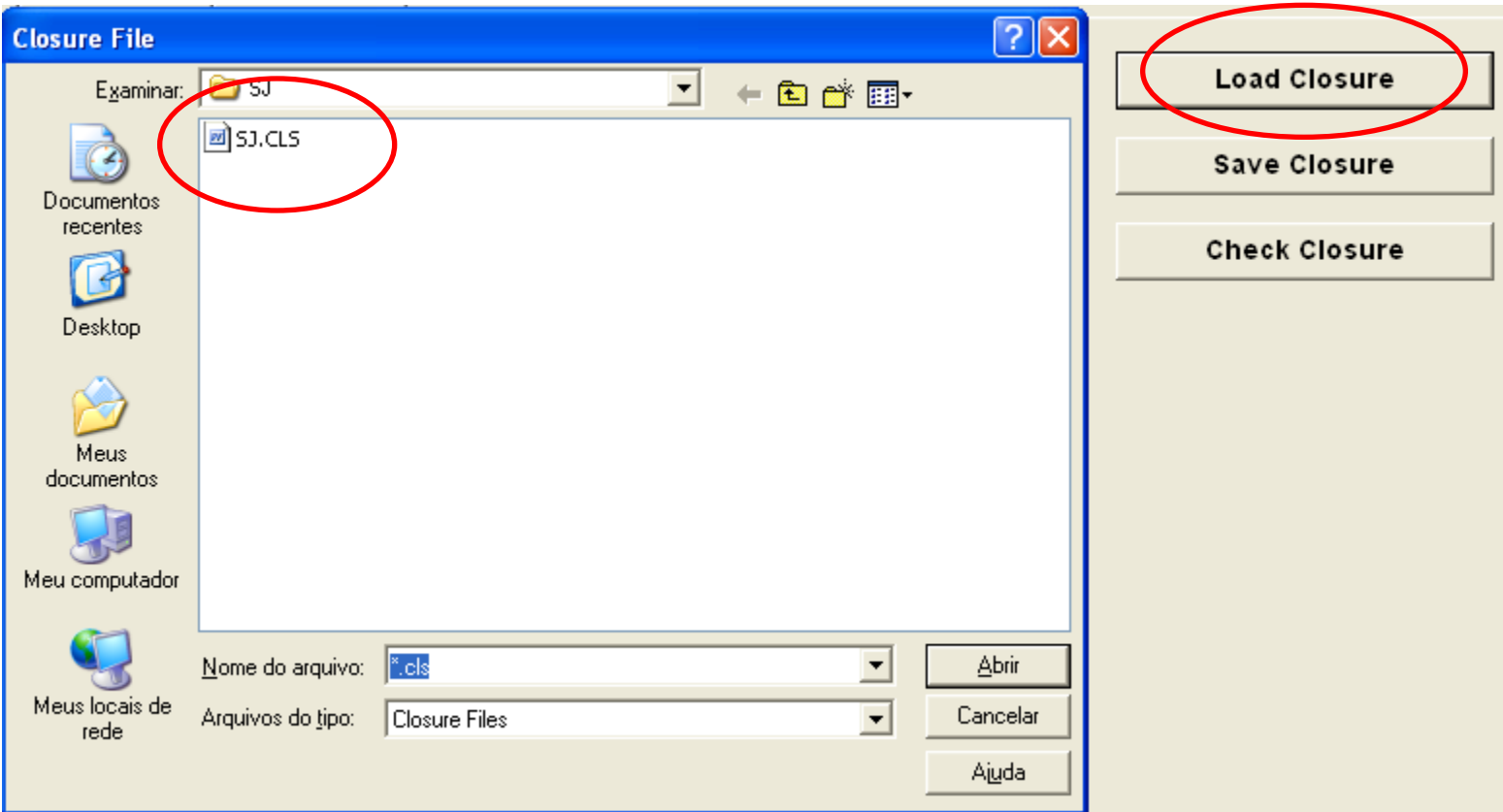

- $\triangleright$  How to implement the SJ model in GEMPACK?
	- Load Closure

You also have the opportunity to check the closure. Thus click on the button *Check Closure*  and RunGEM will check if this is a valid closure for the SJ model

- Select the Shocks

Click on *Shocks* tab, and in the box labelled *Variable to shock*, click on the small arrow on the right hand side to get a drop-down list of exogenous variables.

- Select the Shocks

For the closure chosen in the SJ model we have only one exogenous variable (p\_XFAC).

Click on this line to select p\_XFAC and in the *Elements to Shock* box click on the arrow and select "labor".

Thus in this simulations you are shocking just one component of p\_XFAC, the labor supply.

Type in the next box the value of shock  $-10$ .

Click on the button *Add to shock list*

a s

#### > How to implement the SJ model in GEMPACK?

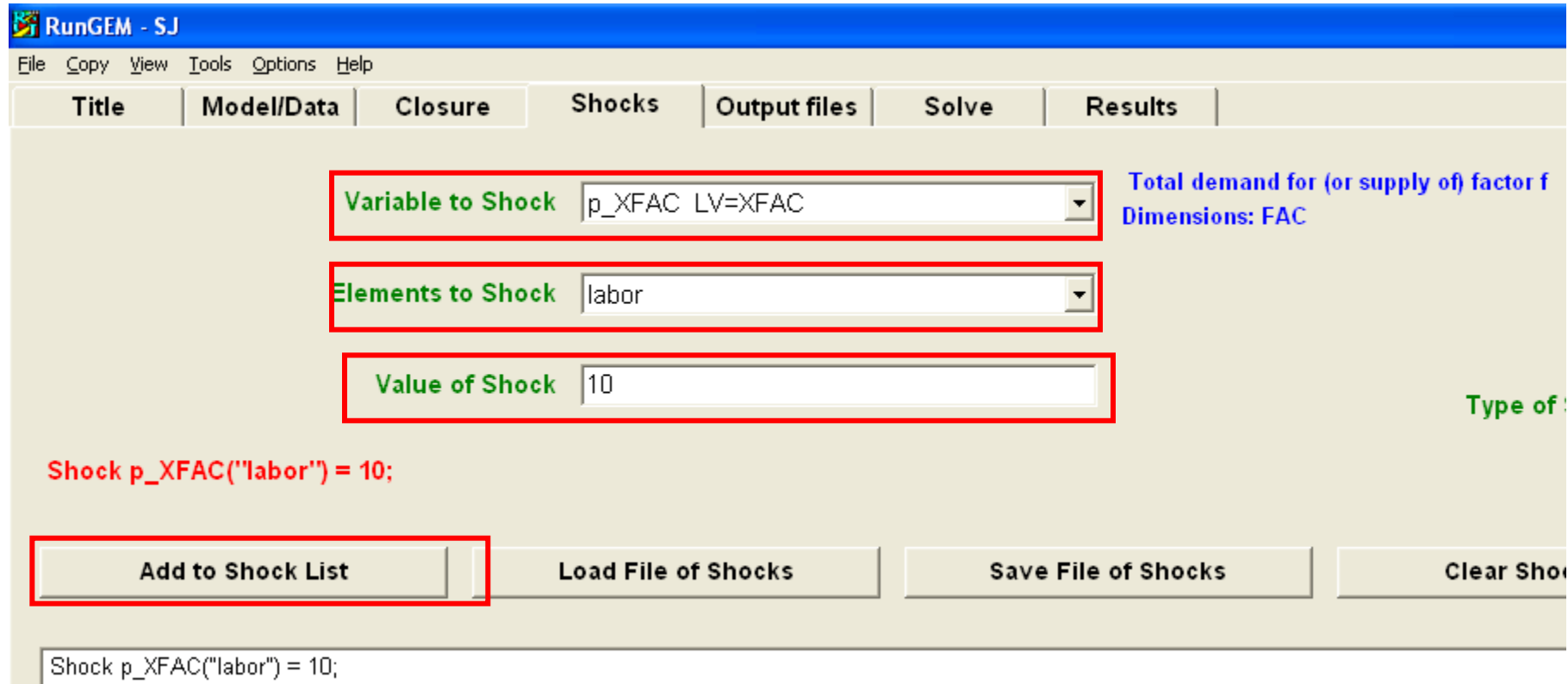

- Output Files

### Click on *Output files* tab

To change the names of the output files, click (left click on this time) on the first line in the lower box:

Solution file  $=$  sim1.

Change the name of the Solution file to SJLB,SL4

#### $\triangleright$  How to implement the SJ model in GEMPACK?

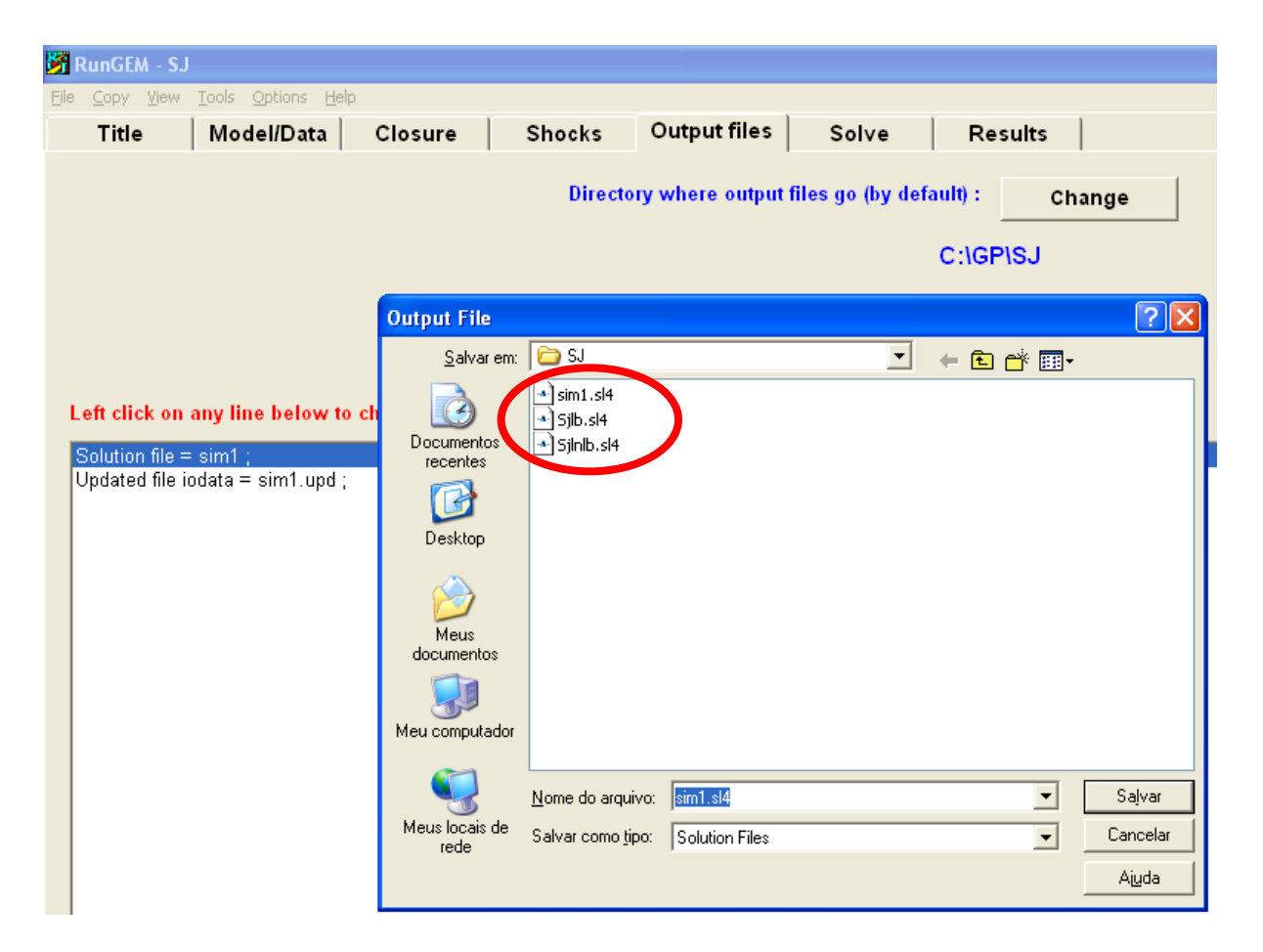

- Carry out a simulation

Select the next page *Solve* and type in some verbal description to say

### *SJ. Standard closure – 10 percent increase in the labor supply*

You need to select the solution method and steps.

Click on the *Change* button to the right of the text "Solution method".

- Carry out a simulation

Select "Gragg's method with 2,4,6 steps calculations [One subinterval, not automatic accuracy]

Click on the *Solve* button and the RunGEM will calculate a solution.

### > How to implement the SJ model in GEMPACK?

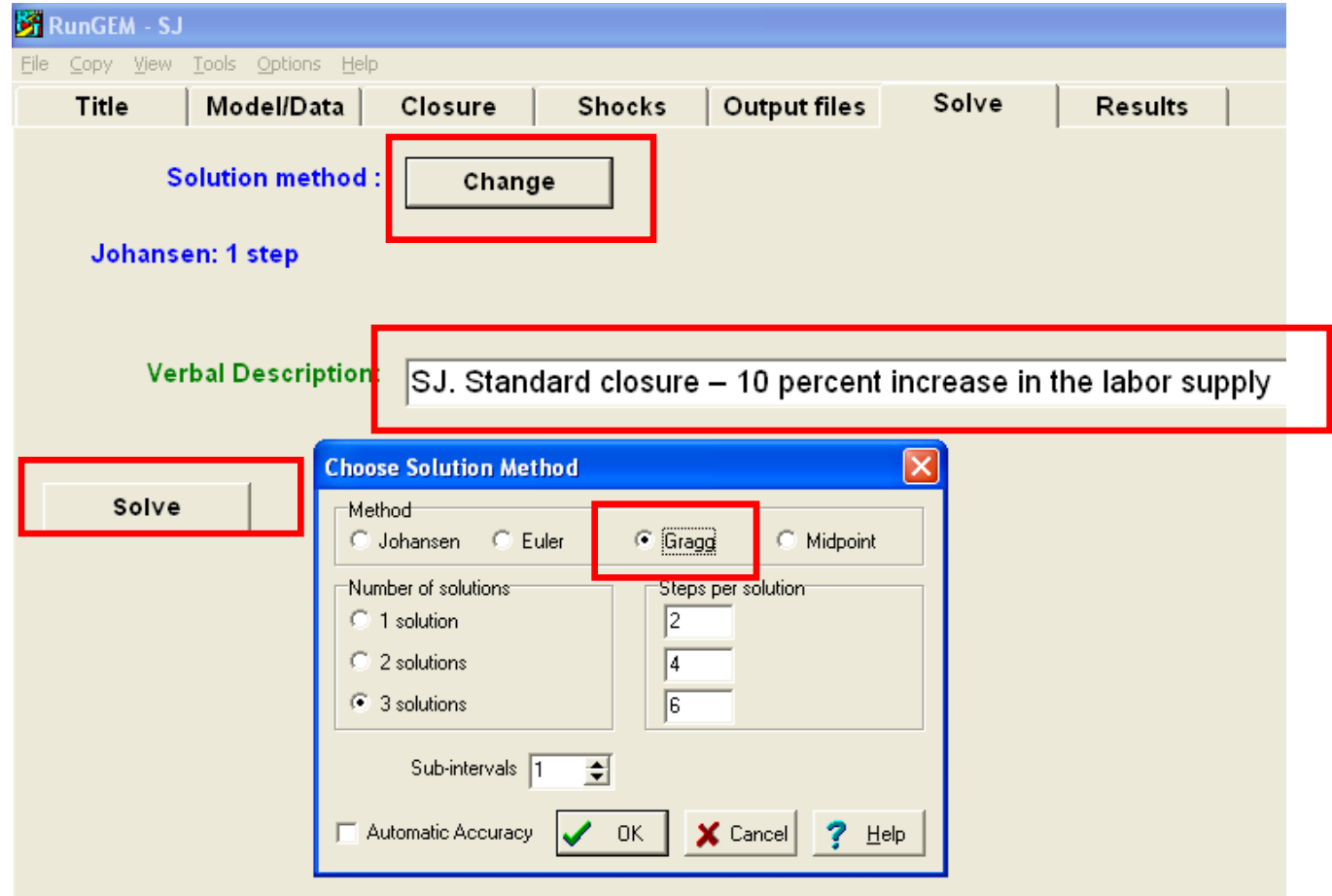

### > How to implement the SJ model in GEMPACK?

- Look at the results:

#### Click on *Results* tab

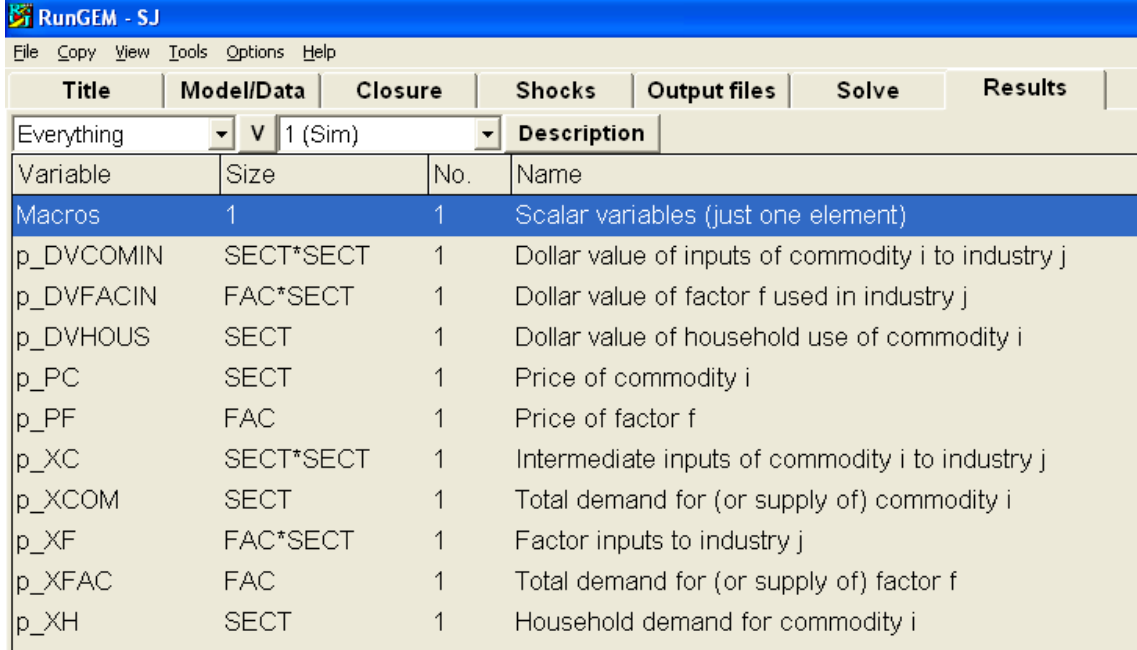